UNIVERSIDAD AUTÓNOMA DE SINALOA

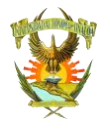

DIRECCIÓN GENERAL DE SERVICIOS ESCOLARES

GUÍA DE REGISTRO PARA INSCRIPCIÓN DE

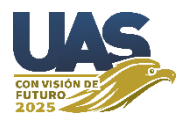

## NIVEL PROFESIONAL 2022-2023

Primero se ingresa a la página de admisión [\(https://siia.uasnet.mx/admision\)](https://siia.uasnet.mx/admision)

con su número de ficha y clave

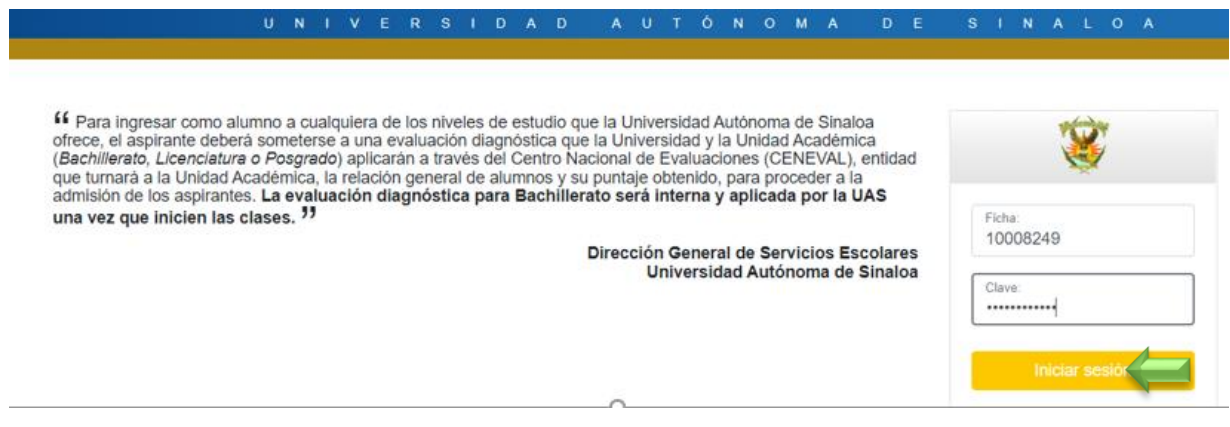

Aparece la siguiente pantalla (En la cual se enumera de color verde el orden en que debe hacer el proceso):

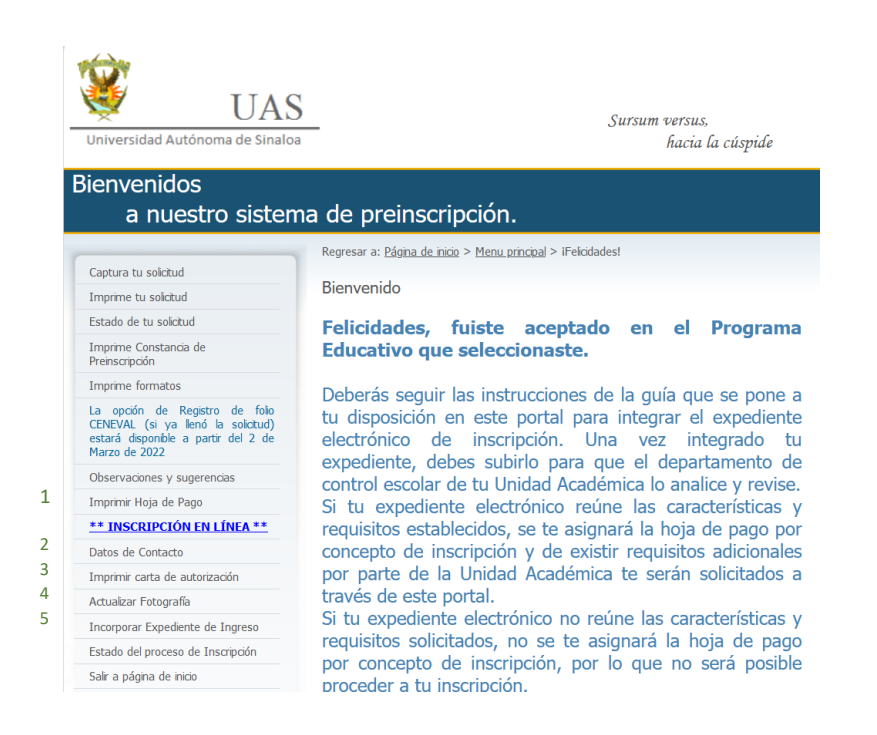

1.- **La hoja de pago de INSCRIPCIÓN** se imprime desde el portal (Este monto puede variar dependiendo del programa educativo).

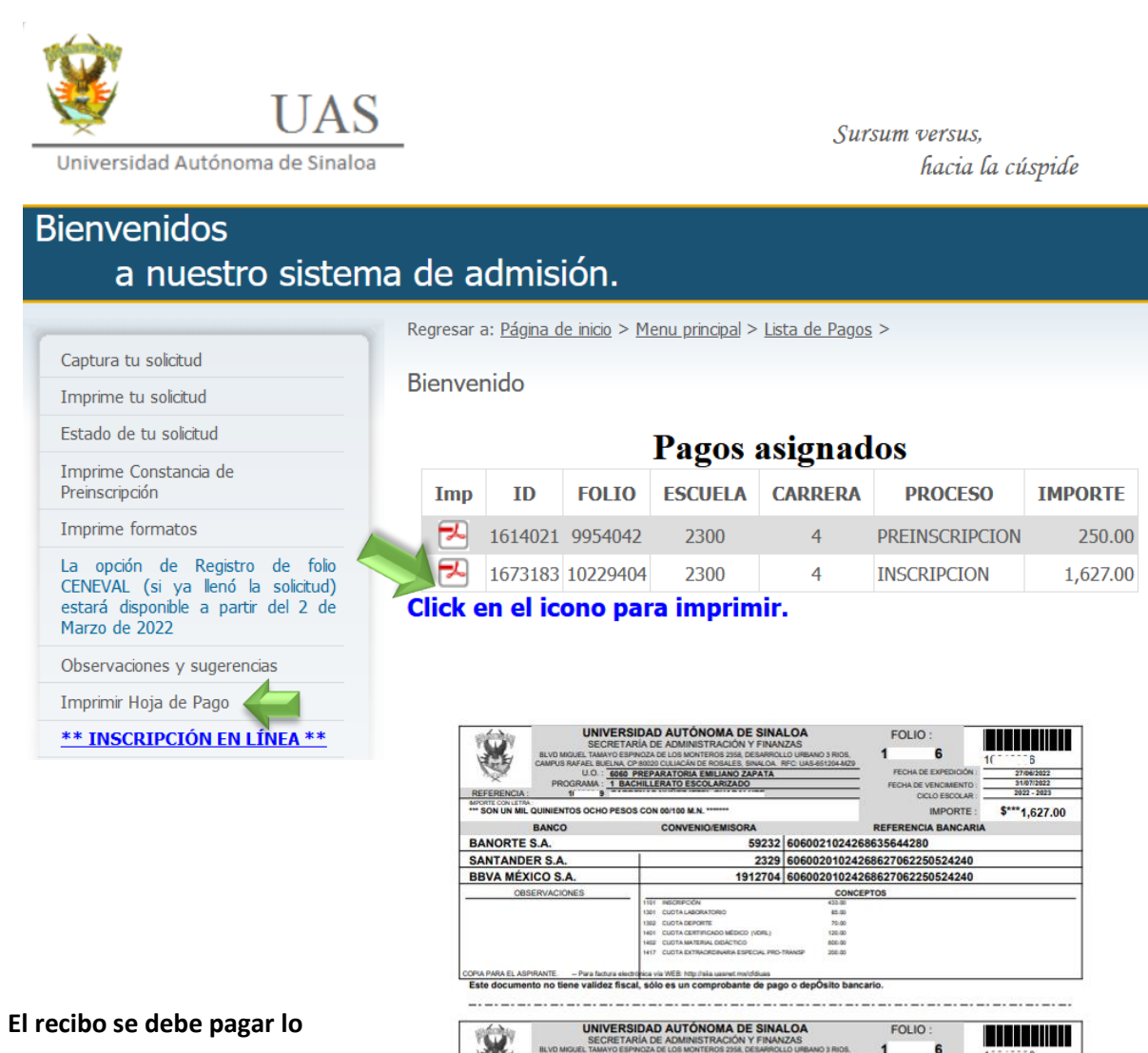

**antes posible.**

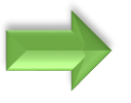

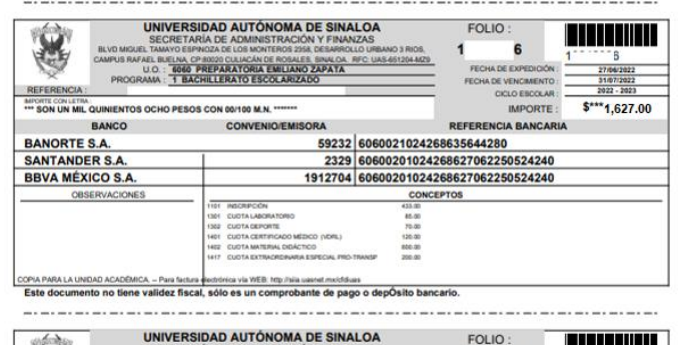

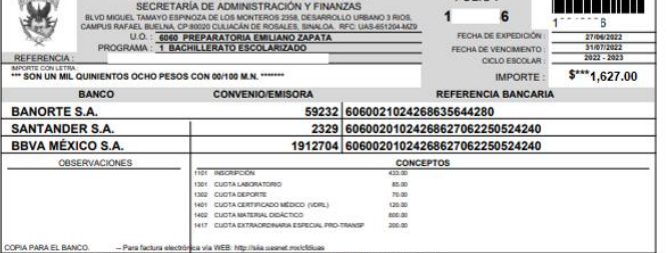

ez fiscal, sólo es un cor

## 2.- Se da clic a **DATOS DE CONTACTO**.

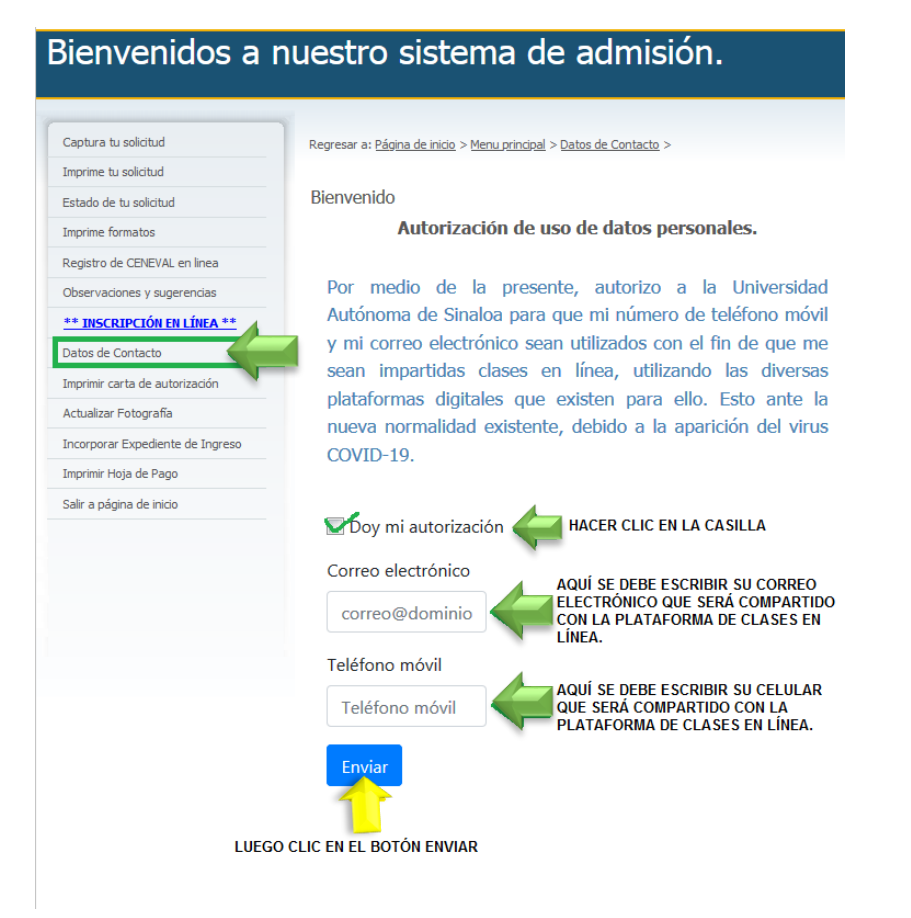

3.- Después se hace clic en **IMPRIMIR CARTA DE AUTORIZACIÓN** (La cual se pone el nombre del aspirante, tal como se indica en la imagen con pluma azul o firma digital en el mismo PDF).

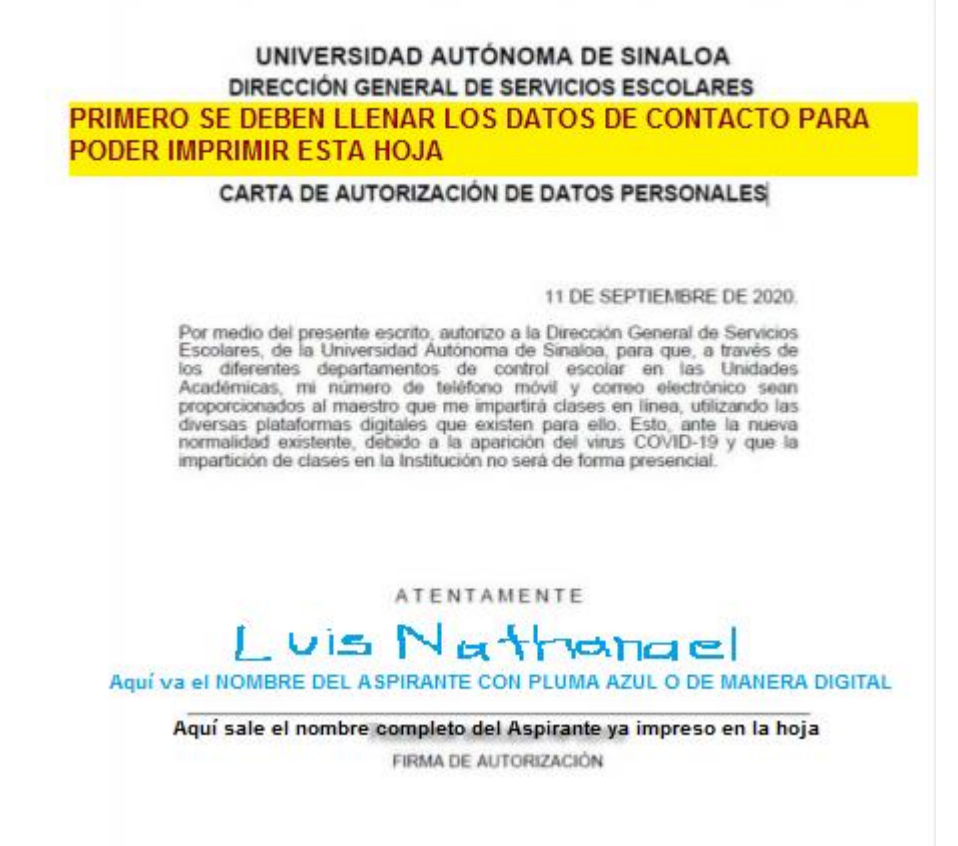

4.-Se hace clic en la opción **ACTUALIZAR FOTOGRAFÍA** (y seguir las indicaciones como se explica en la imagen) Antes de tomarse la foto **POR FAVOR LEA LA GUÍA DE FOTOGRAFÍA PARA QUE CUMPLA CON LO QUE SE PIDE** para que no le sea rechazada la foto.

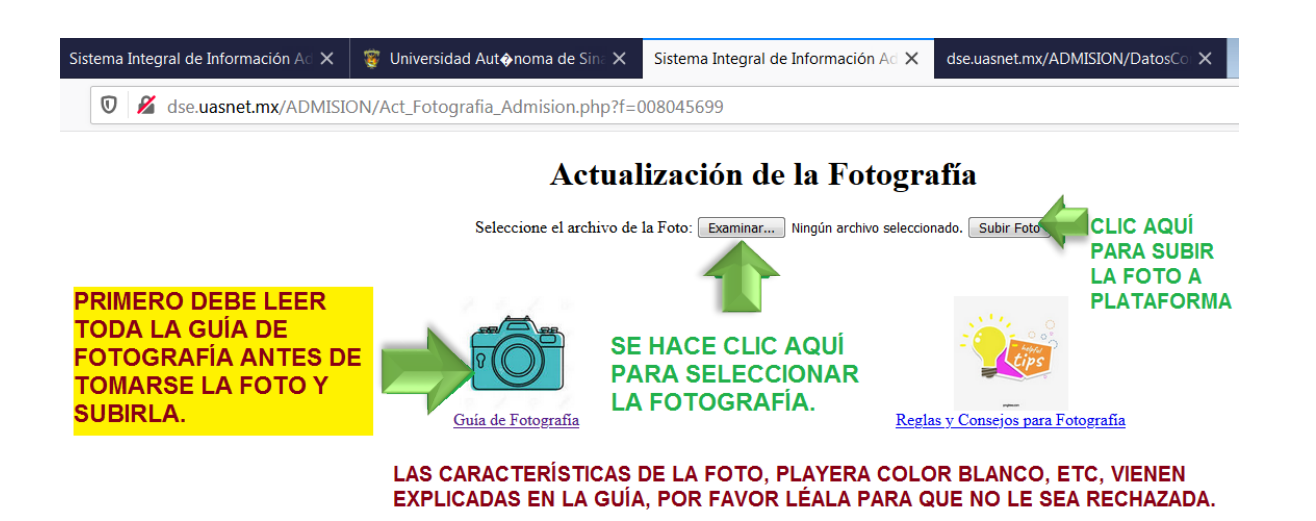

5.- Se hace clic en **INCORPORAR EXPEDIENTE DE INGRESO** (y seguir las indicaciones como se explica en la imagen).

El orden de los documentos **para nivel Profesional esta explicado en el enlace**: [https://forms.gle/mtkZwtnRRhWAUB2m9.](https://forms.gle/mtkZwtnRRhWAUB2m9)

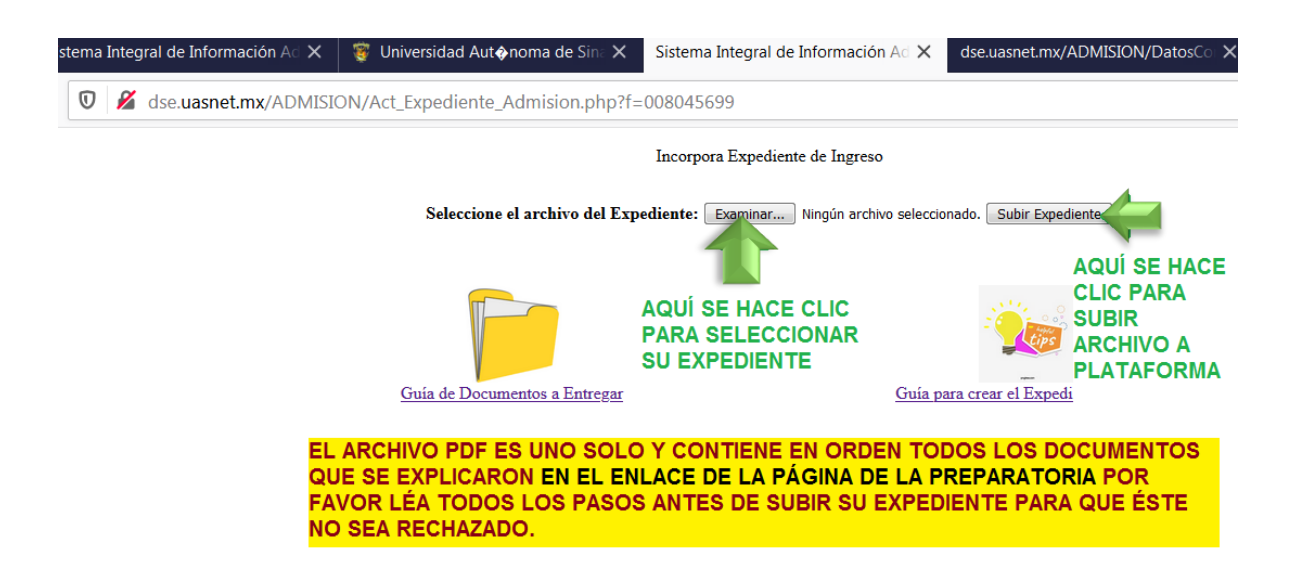

Una vez que haya subido los documentos a plataforma sigue **la revisión de la documentación,** *la cual no es inmediata*, en **su página aparecerá si fue aprobado el expediente que subió o las observaciones que debe considerar corregir para subir de nuevo su expediente completo lo más pronto posible.** Es su responsabilidad revisar su página de admisión constantemente para resolver las indicaciones que se presenten y sí ya está correcto pueda ser aprobado por Control Escolar.

**¿Cómo saber si tiene observaciones su expediente o fotografía?**

En su página de admisión (<https://siia.uasnet.mx/admision>) en la opción ESTADO DEL TRÁMITE DE INSCRIPCIÓN

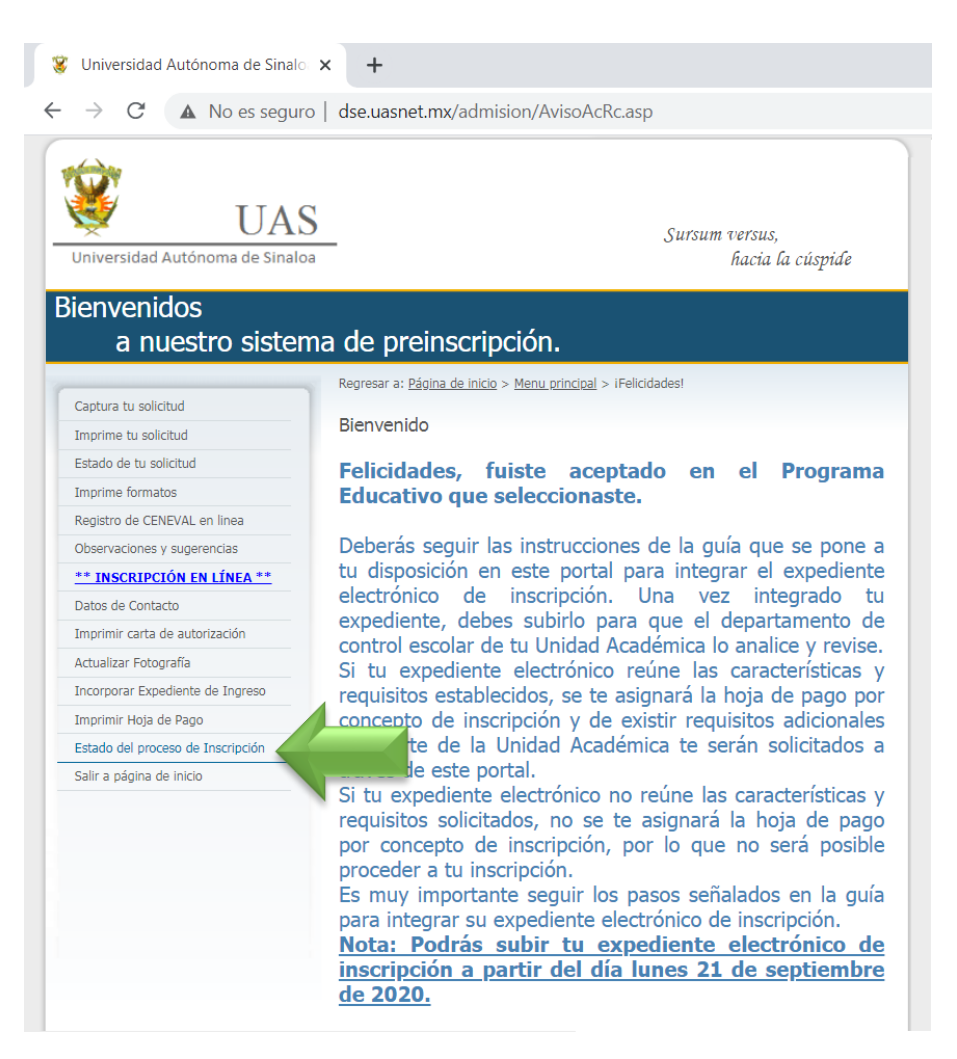

Al hacer clic aparecerá la siguiente pantalla en la cual dice si la foto y expediente fueron **aprobados o tienen** 

## **Observaciones.**

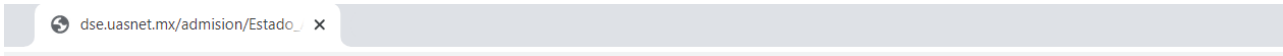

dse.uasnet.mx/admision/Estado\_Admision.asp

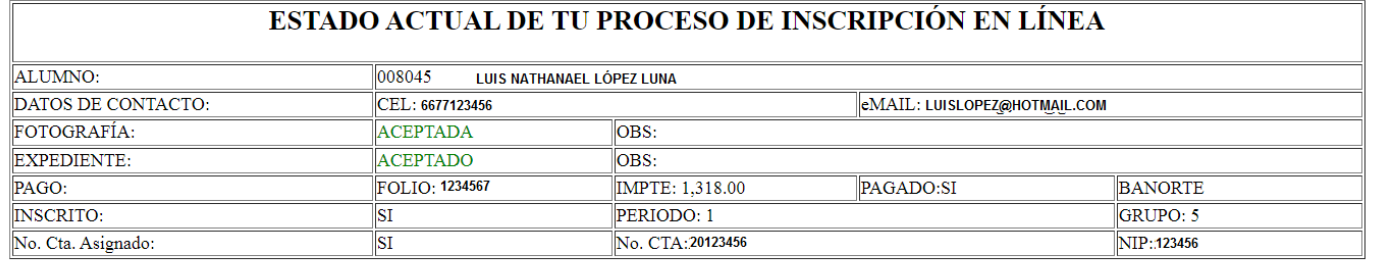

Se debe considerar que son muchos alumnos y **la revisión es de manera individual de cada expediente**. El recibo de pago no se puede imprimir hasta que sus documentos hayan sido revisados y aprobados por control escolar

**Solo a quienes se les haya aprobado la foto y el expediente podrán imprimir su recibo** para **pagarlo lo más pronto posible** (el trámite del pago en banco se ve reflejado 24 horas hábiles después de realizado).

**NOTAS IMPORTANTES:**

LE RECOMENDAMOS LEER CUIDADOSAMENTE LA GUÍA DE FOTOGRAFÍA, EL ORDEN DE LOS DOCUMENTOS Y COMO SE LLENAN POR PARTE DE LOS ASPIRANTES, PARA QUE SU PROCESO SEA EXITOSO DESDE LA PRIMERA VEZ QUE LO SUBA Y NO SEA NECESARIO RECHAZARLO Y TENER QUE CORREGIR OBSERVACIONES.

**ES SU RESPONSABILIDAD REVISAR SU PÁGINA DE ADMISIÓN CONSTANTEMENTE PARA RESOLVER LAS INDICACIONES QUE SE PRESENTEN Y SÍ YA ESTÁ CORRECTO Y APROBADO EL EXPDIENTE Y LA FOTO, HABRÁ CUMPLIDO CON SU PROCESO CORRECTAMENTE.** SI NO SABE COMO REALIZAR ALGUNAS DE LAS INDICACIONES QUE SE PIDEN, VEA LOS VIDEOS DE APOYO QUE ESTÁN EN EL ENLACE DE LOS REQUISITOS EN LA PÁGINA PLATAFORMA Y/O

ASESÓRESE CON ALGUIEN QUE LE APOYE A REALIZARLO.